## **"Eduroam" Configuration guide for Android Mobiles**

**To connect WiFi "eduroam" on android Mobile follow the given instructions.**

**1. Click on "eduroam" from available WiFi networks.**

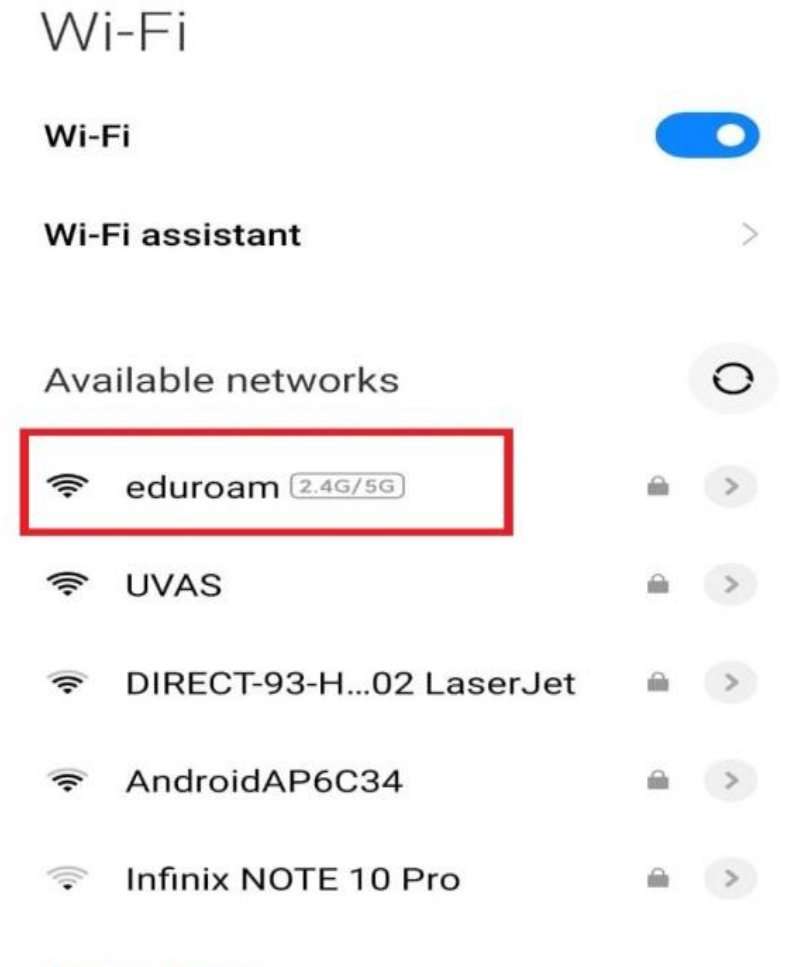

**Add network** 

**2. Here in Identity field enter your "***YOUR ID***@uvas.edu.pk", Anonymous Identity field should be left Empty and in password field enter your "***Password***" (sent on your UVAS student email account) and then click on "Connect" button or follow from step 5.**

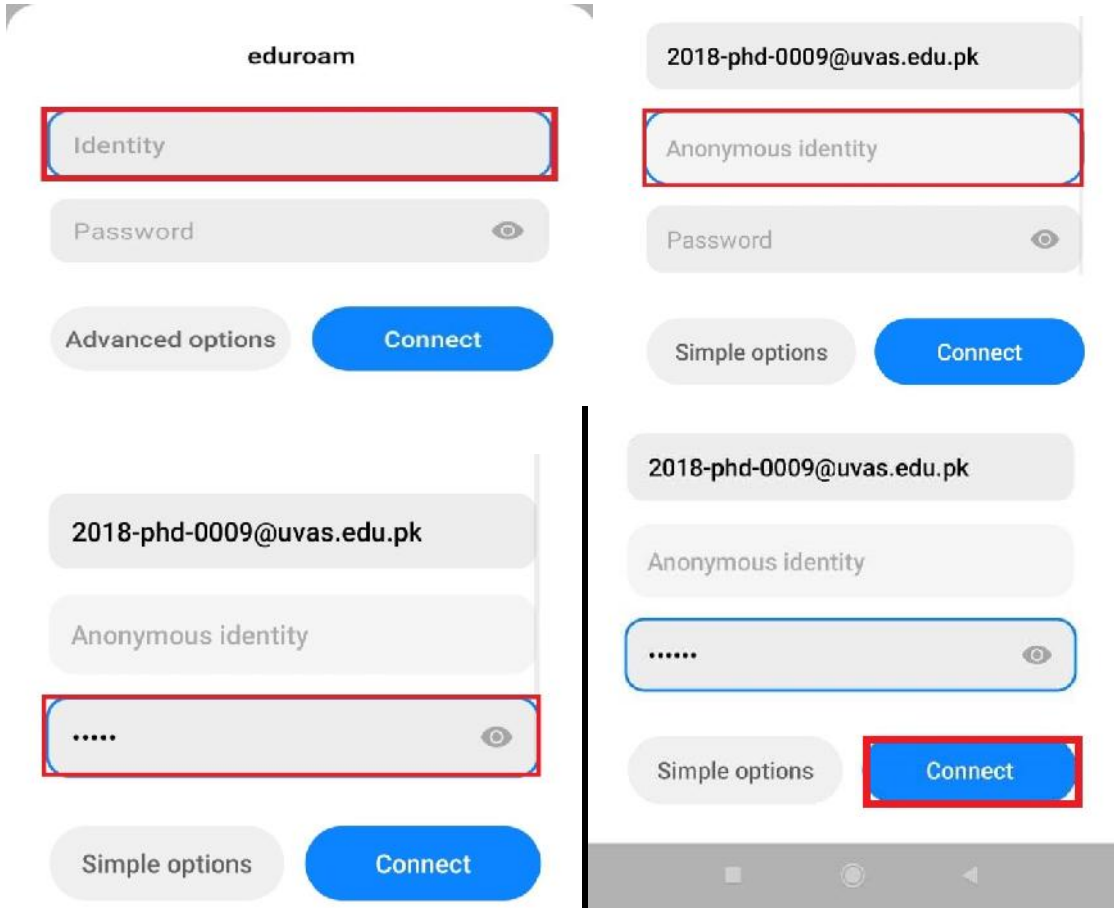

**3. Your WiFi will be shown as connected and will work properly. If it is displayed "Connected but No internet" on eduroam, then click on arrow button ">" given on right side of "eduroam" connected WiFi**

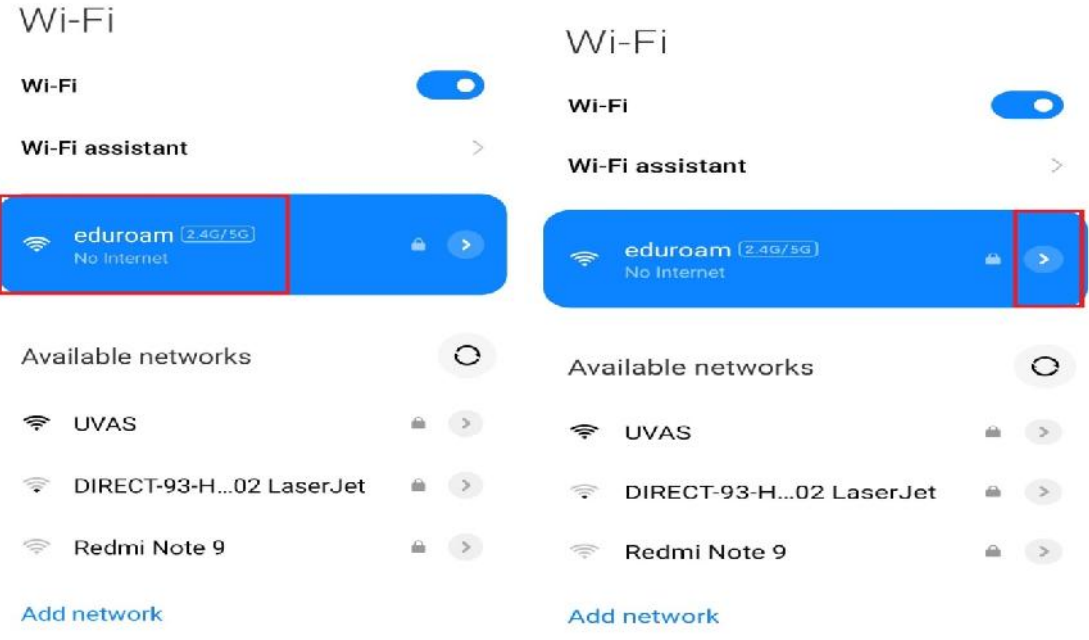

## **4. Here click on Modify / Modify Network.**

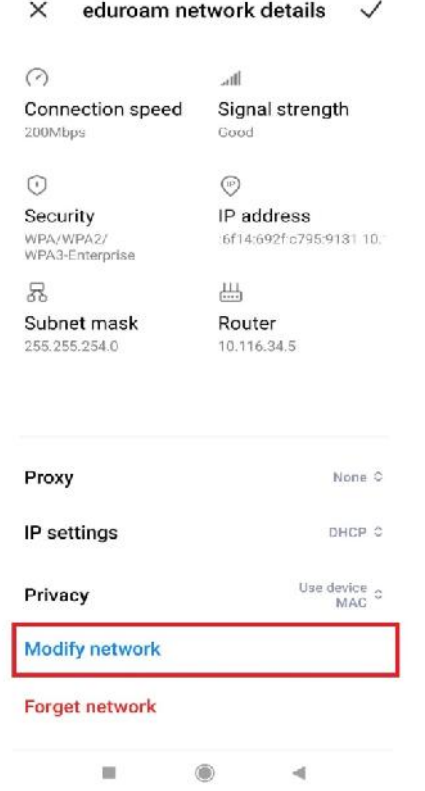

**5. From EAP method on top select "PEAP" option.**

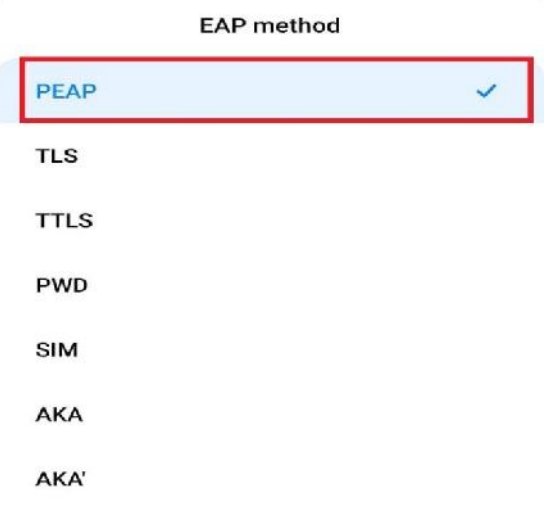

## **6. From Phase 2 authentication select "MSCHAPV2" option.**

Г

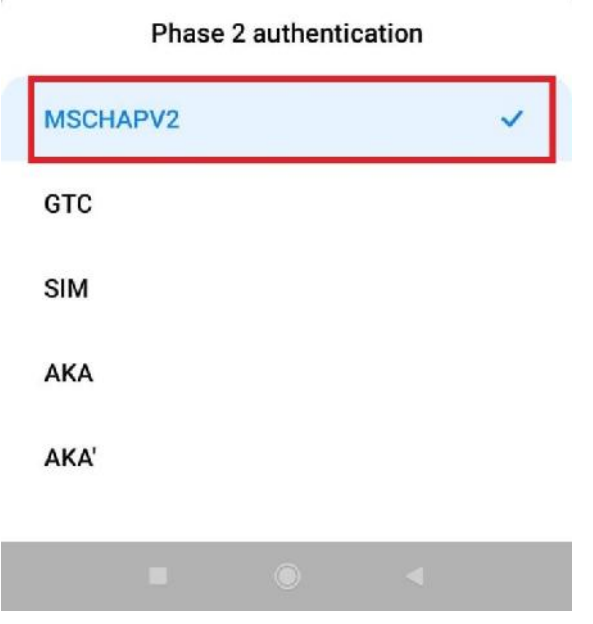

**7. From CA Certificate select either "Do not validate" or "Unspecified" option, whichever is available.**

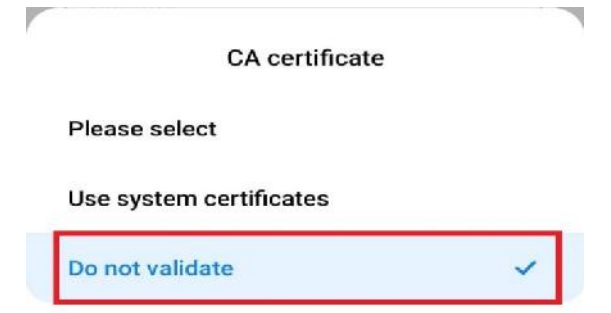

## **8. Now at the end click on "Save" button.**

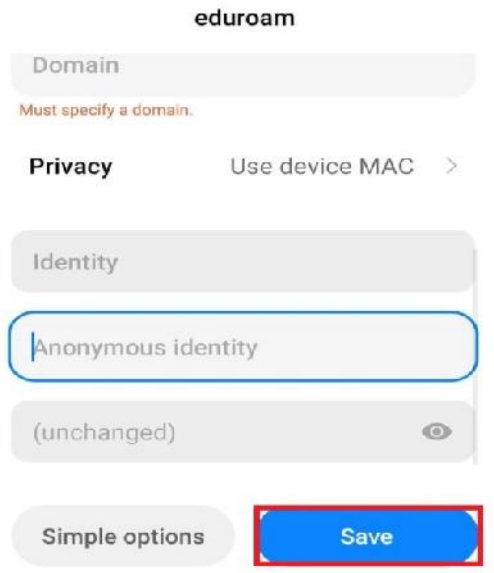

**9. Now go back to main WiFi interface there "eduroam" will be shown as Connected.**

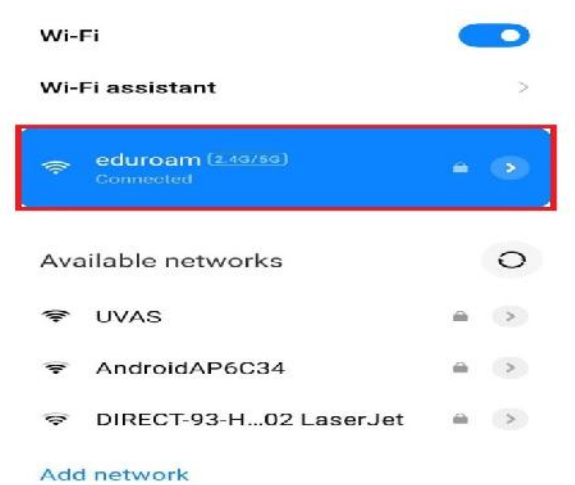